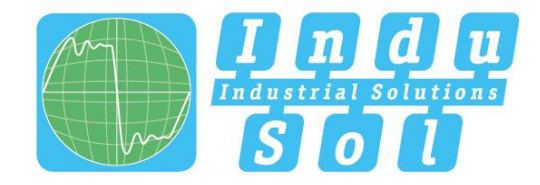

Indu-Sol GmbH - Specialist in fieldbus technologies

# PROmanage® NT **User Manual**

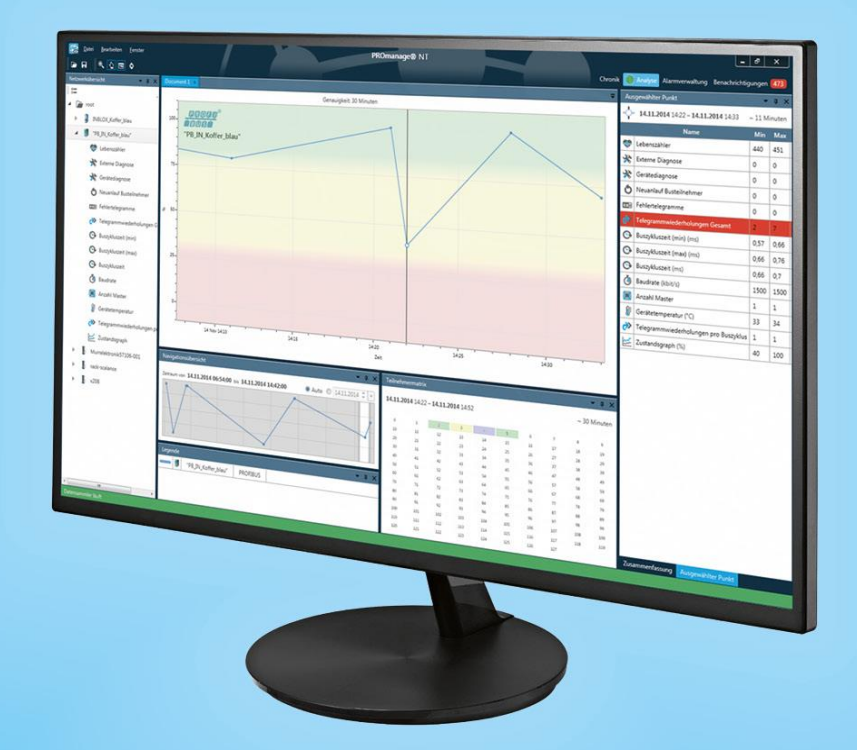

# Permanent network monitoring

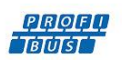

INDUSTRIAL CAN

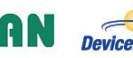

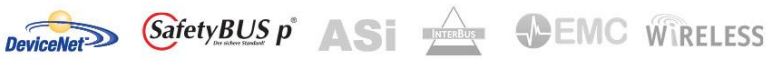

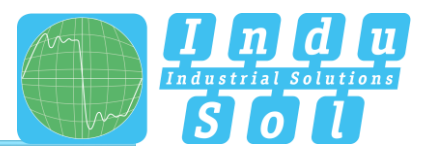

# <span id="page-2-0"></span>**Revision overview**

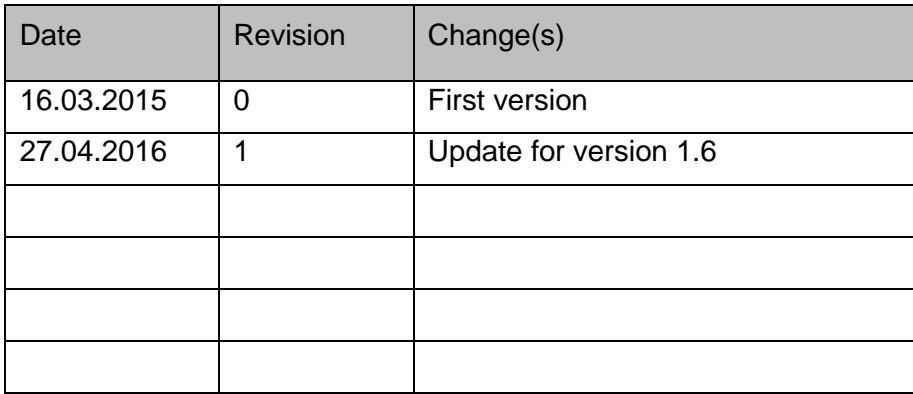

© Copyright 2016 Indu-Sol GmbH

We reserve the right to amend this document without notice. We continuously work on further developing our products. We reserve the right to make changes to the scope of supply in terms of form, features and technology. No claims can be derived from the specifications, illustrations or descriptions in this documentation. Any kind of reproduction, subsequent editing or translation of this document, as well as excerpts from it, requires the written consent of Indu-Sol GmbH. All rights under copyright law are expressly reserved for Indu-Sol GmbH.

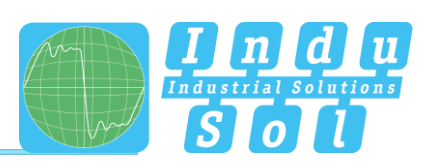

# <span id="page-3-0"></span>**Contents**

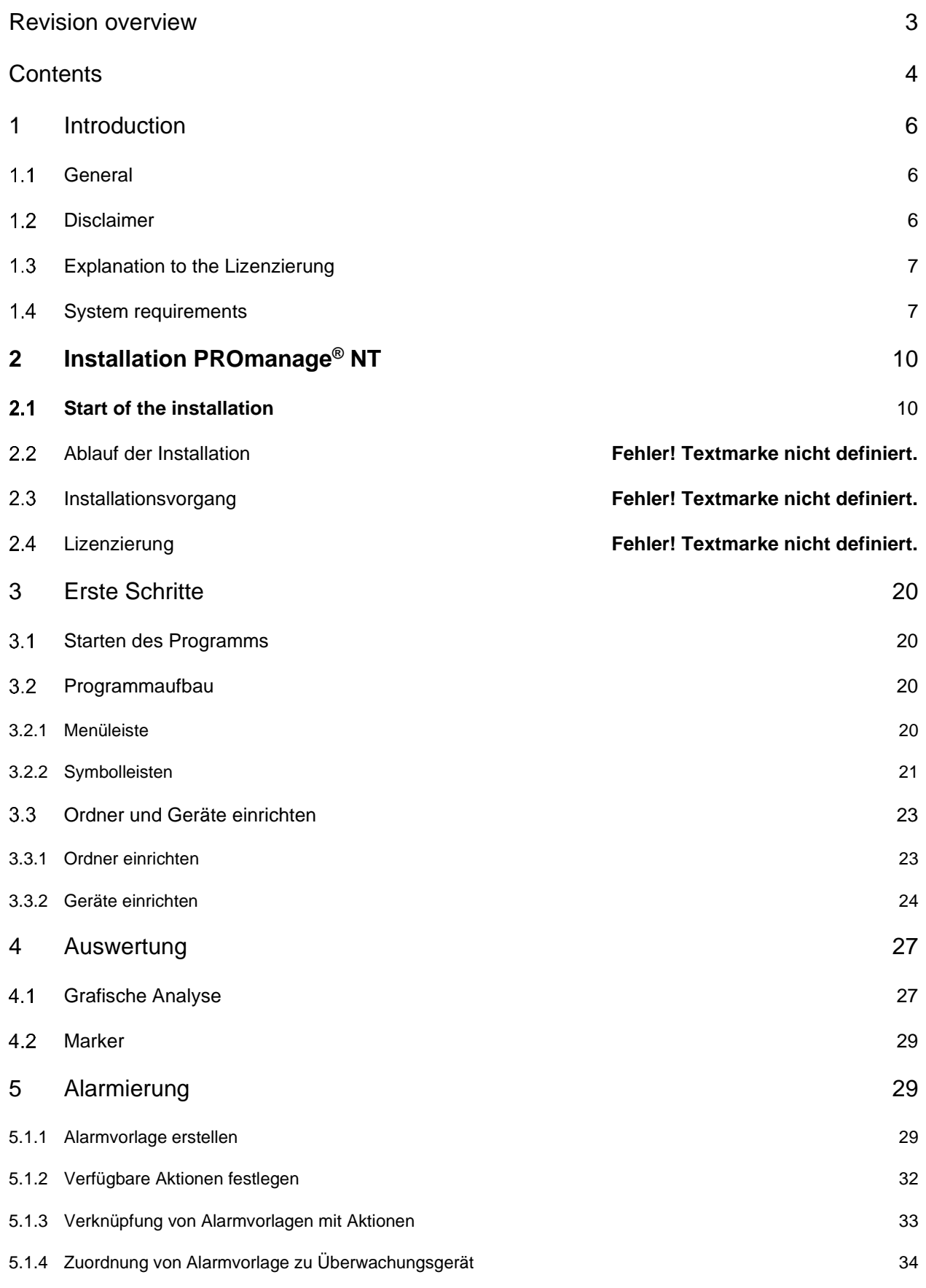

# **Contents**

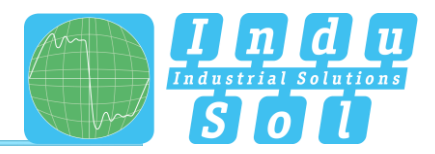

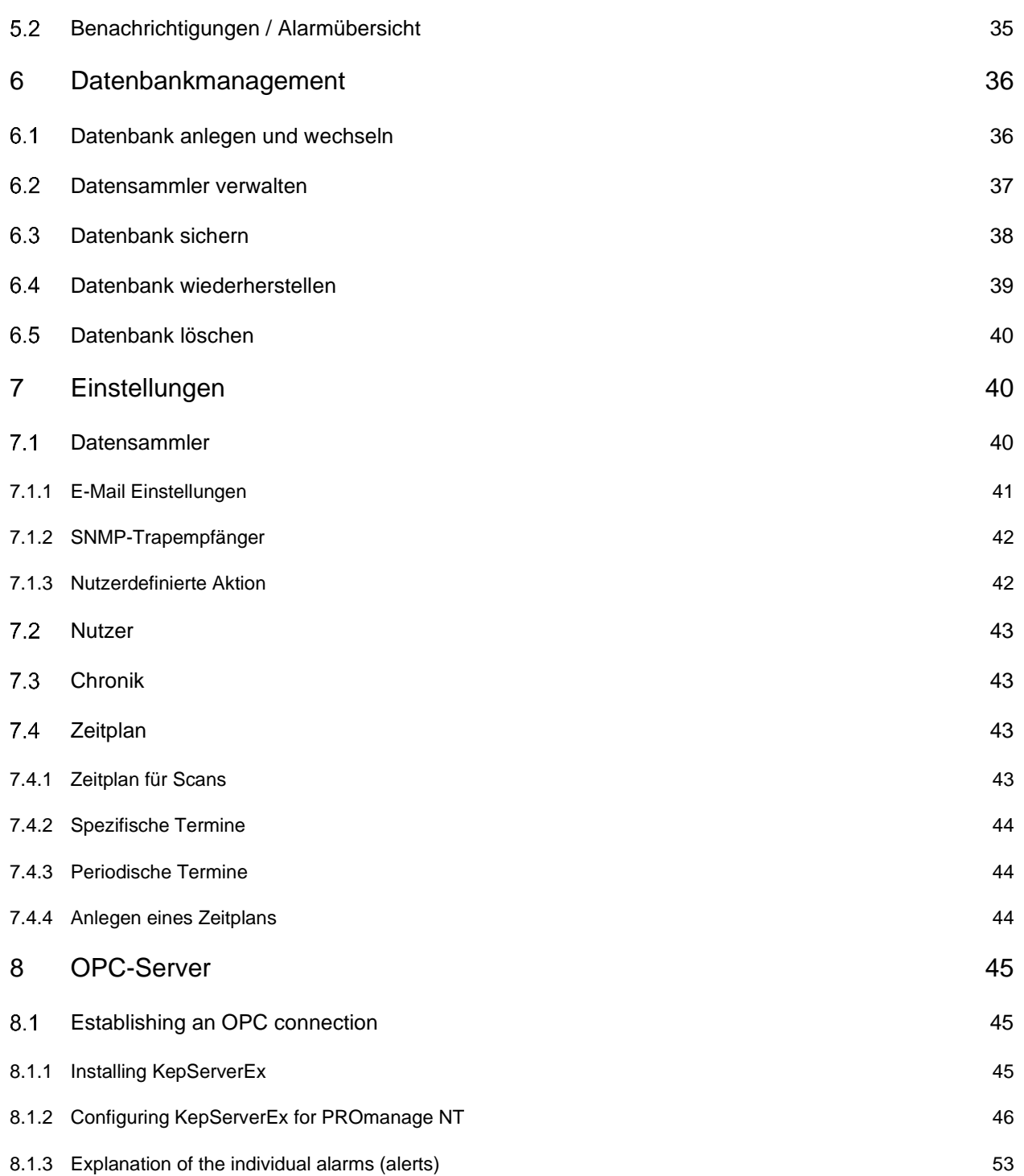

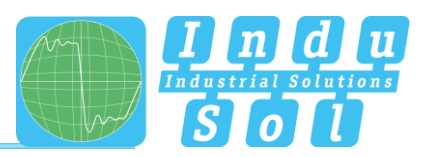

## <span id="page-5-0"></span>**1 Introduction**

#### <span id="page-5-1"></span> $1.1$ **General**

PROmanage® NT is a central piece of software for the analysis, management and storage of data on the quality of communication in industrial networks.

Using standard SNMP queries, standard network parameters can be queried cyclically across networks and protocols (PROFINET, PROFIBUS, Ethernet, CAN and AS-i) and saved with a time stamp.

A threshold value and alarm management system analyses the incoming network data and issues warnings in the event of any anomalies detected.

Data can be displayed to the exact minute, from several months in the past, through statistics functions.

This means historical events can be opened up for viewing at any time for cause analysis – for analysing sporadic stoppages, for example.

#### <span id="page-5-2"></span>**Disclaimer**

PROmanage® NT has been carefully developed and tested by Indu-Sol GmbH according to the best of the company's knowledge and judgement. Nevertheless, based on the latest technology, it is impossible to create a piece of software that is entirely fault-free.

That is why this company does not guarantee that the hardware and software will work properly in all application situations. Any liability for direct or indirect damages arising from the operation of the hardware and software and the usability described in the manual is therefore rejected.

Indu-Sol GmbH will rectify defects which nullify or reduce the software's capability for the usual or contractually agreed purposes within an appropriate period of time, usually as part of regular software maintenance.

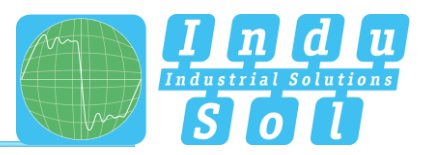

## **[Explanation](http://de.pons.com/%C3%BCbersetzung/englisch-deutsch/Explanation) [to](http://de.pons.com/%C3%BCbersetzung/englisch-deutsch/to) [the](http://de.pons.com/%C3%BCbersetzung/englisch-deutsch/the) [Lizenzierung](http://de.pons.com/%C3%BCbersetzung/englisch-deutsch/Lizenzierung)**

<span id="page-6-0"></span>The number of the required licences is determined by the maximum amount of the devices to be supervised. Besides, the licences from the ports are calculated and the following default values are valid:

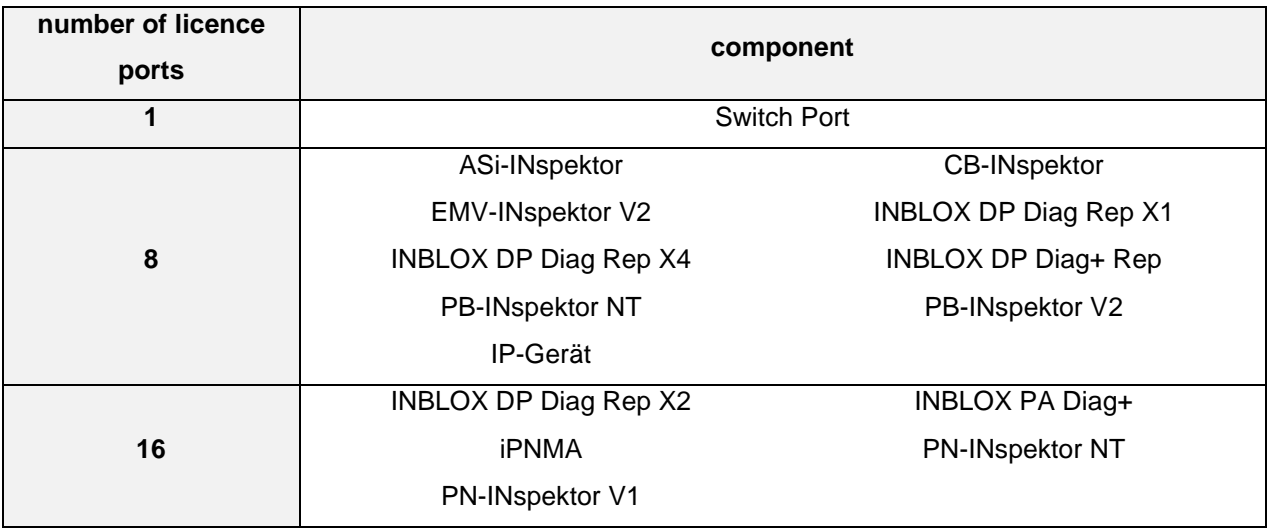

#### <span id="page-6-1"></span>**System requirements**

PROmanage® NT consists of a server component (PROmanage® NT collector, PROmanage® NT web and a database server) and the PROmanage® NT client.

Depending on the customer's specific application, it is possible to operate the database server and the evaluation unit (client) in different constellations using PROmanage® NT.

- Server,web and client run on the same computer
- The client is on a computer in a separate location and is connected with the server through an Ethernet network
- The client is on a computer in a separate location and is used for the simultaneous management of multiple PROmanage® NT servers through an Ethernet network

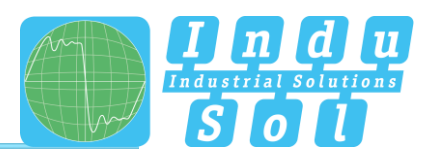

As far as it is possible to do so, we recommend installing both the collector and the database server (PostgreSQL) on one corresponding server. The collector requires the relevant license for querying the devices to be monitored.

The client can be installed on any current workstation to be used for the evaluation (licenseindependently). To do this, port accessibility is required for the communication on ports 1988 (collector) and 5432 (PostgreSQL).

An example of an external PROmanage® NT client query is presented in the illustration below.

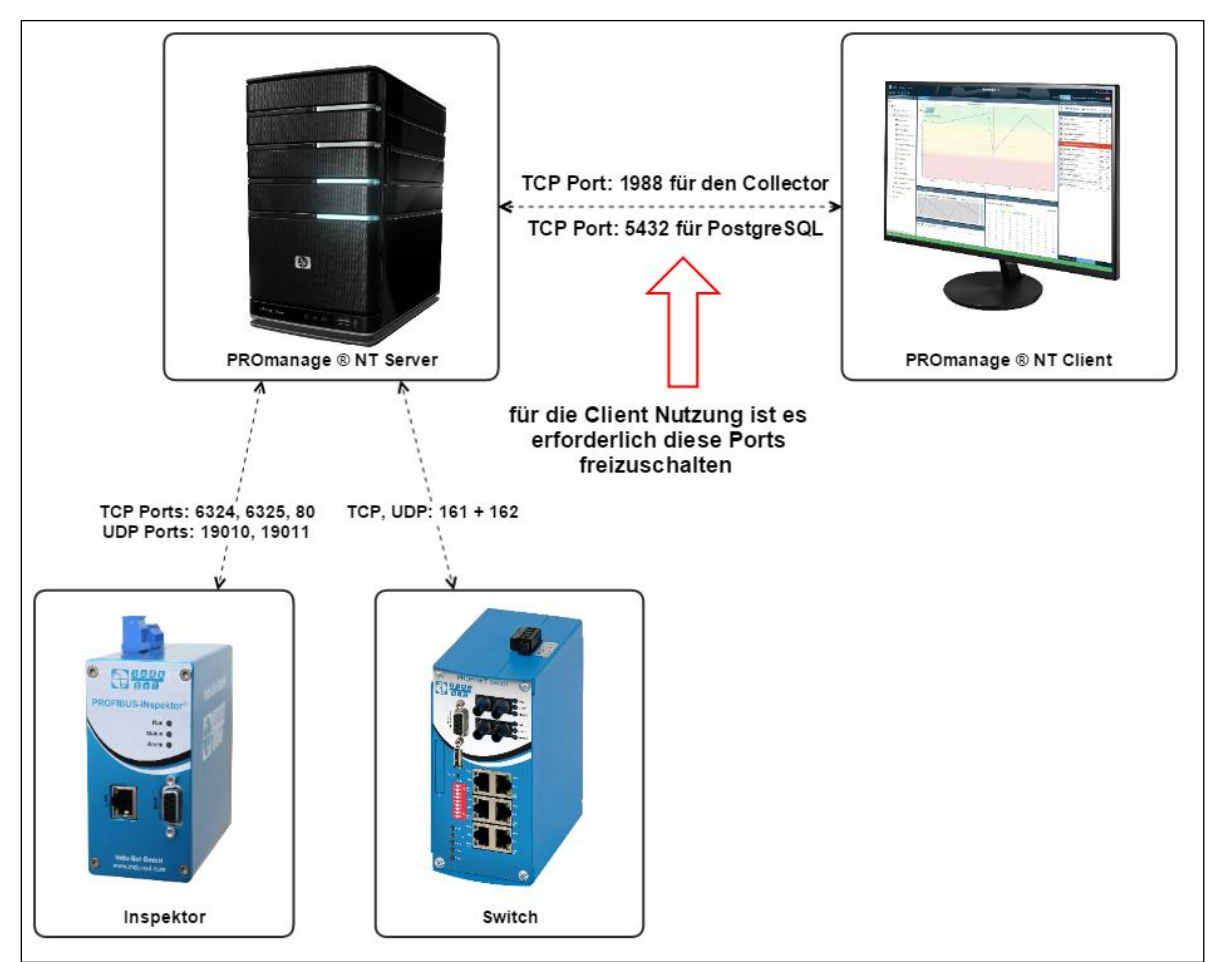

Abbildung 1.4-1 Porterreichbarkeit

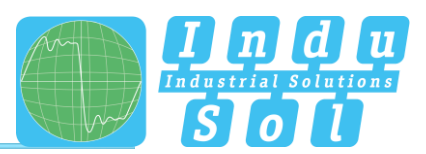

Depending on the quantity and scope of the devices to be queried, the following system requirements apply in this regard:

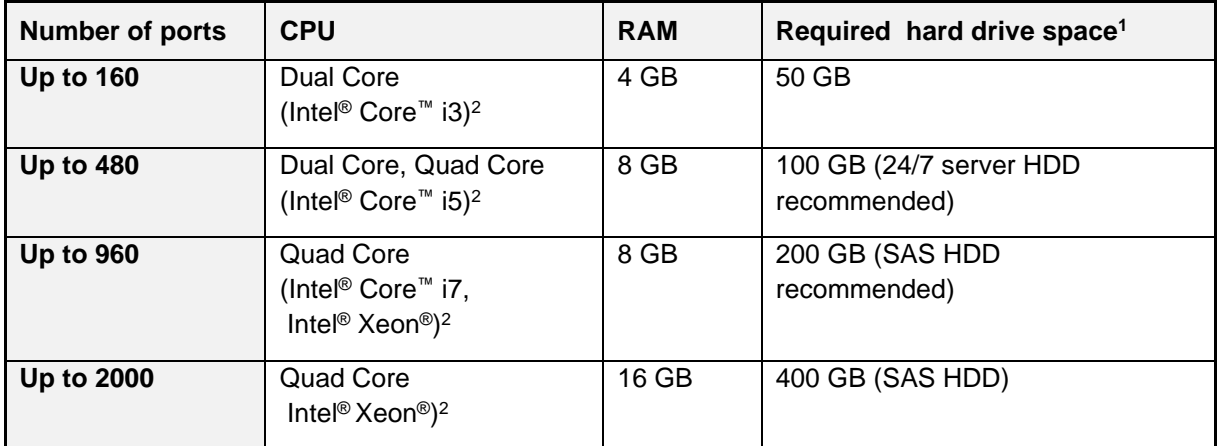

 $\frac{1}{1}$  The specifications cover the hard drive space for PROmanage® NT (client, data collector and database server) and the required space of the database with a data retention period of 6 months

2) CPU example models

In the event of permanent operation applications, we recommend using a server hard drive for PROmanage® NT (server).

PROmanage® NT (client) requires at least an Intel® HD Graphics 3000 graphics card or equivalent.

#### **The following operating systems are supported:**

Microsoft® Windows® 7 Professional 32 Bit / 64 Bit

Microsoft® Windows® 8, 8.1 Professional 64 Bit

Microsoft® Windows® Server 2008 R2, 2012, 2012 R2

Microsoft® Windows® Server 2016

Microsoft® Windows® 10 64 Bit

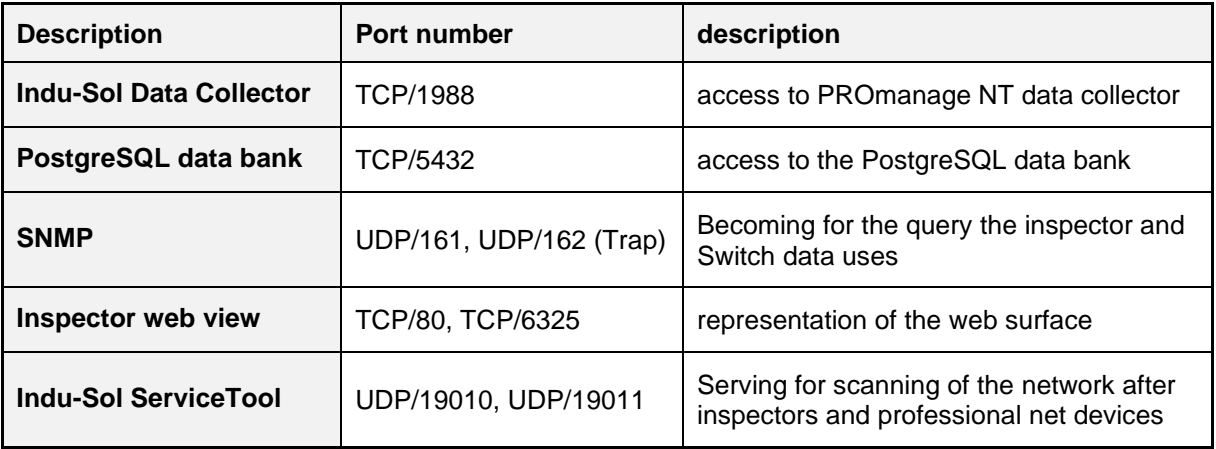

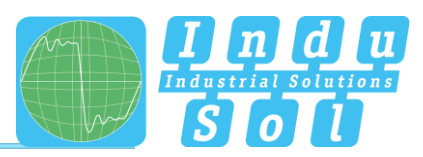

# <span id="page-9-0"></span>**2 Installation PROmanage® NT**

#### <span id="page-9-1"></span>**Start of the installation**

- To start with connect the PROmanage® NT installation stick into your PC
- You must have administrator rights for this process to be able to perform the installation
- Go to the installation stick using Windows Explorer
- Select the file 'etup.exe' by double-clicking

#### **Installation process**

The PROmanage® NT installation first checks and updates the installed Windows components.

- Checking of the installed Windows components with subsequent updating/setting up of missing Windows components (optional)
	- Installation and configuration of PROmanage<sup>®</sup> NT client
		- Allowing the communication of PROmanage<sup>®</sup> NT through Windows Firewall
		- Installation of Visual C++ Redistributable
		- Installation of WinPcap
	- Installation and configuration of PROmanage® NT collector (data gatherer)
		- Allowing the communication for PROmanage® NT data collector through Windows Firewall
		- Installation of drivers for the Indu-Sol licence agent
		- Database connection configuration
		- Installation as Windows Service
	- Installation and configuration of PostgreSQL and the database
		- Database server installation
		- New database creation
	- (optionally) installation and configuration from PROmanage® NT web
		- Allowing the communication of PROmanage® NT web through Windows Firewall
		- Configure web server
		- Configure data bank connection
		- Install Webserver service
	- Uninstaller

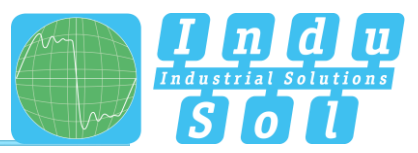

## **Installation process**

Select a language and confirm with 'Next'.

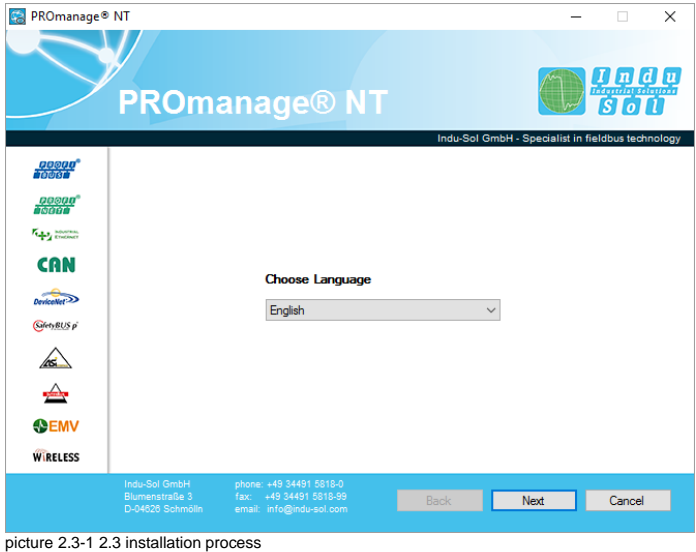

Choose the required program components for your system and confirm with "Next".

For a simplistic representation of the chronicle in the web browser is able PROMANAGES ® web NT and/or for an OPC server connection the option can be also activated at this point of the installation. The other approach to OPC connection is explained under the [point OPC server.](#page-44-0)

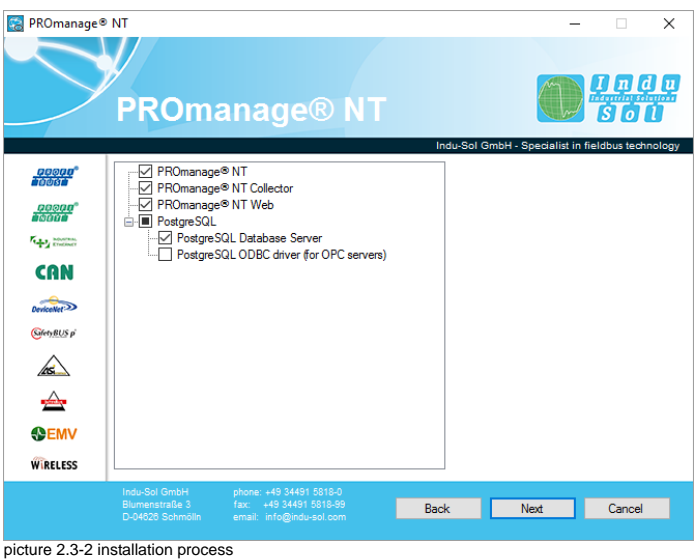

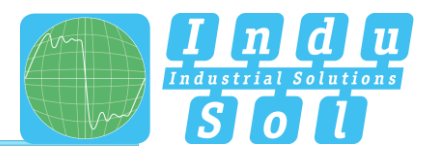

Select the PROmanage® NT client installation path for your system and confirm with 'Next'.

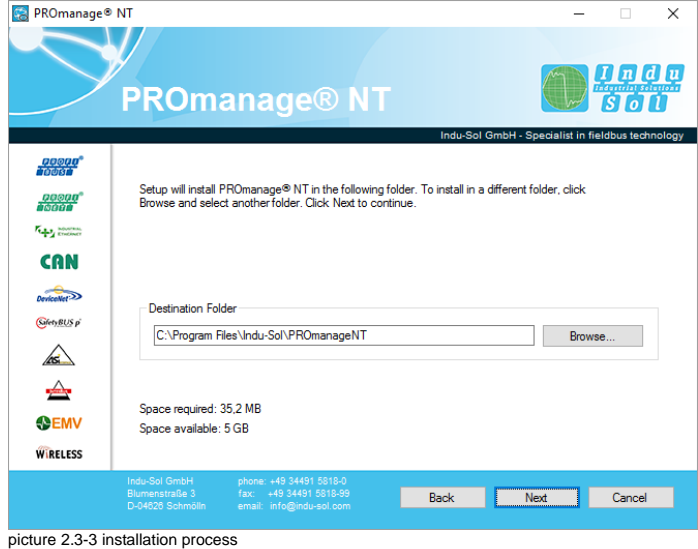

Make your selection for the creation of program icons and confirm these with 'Next'.

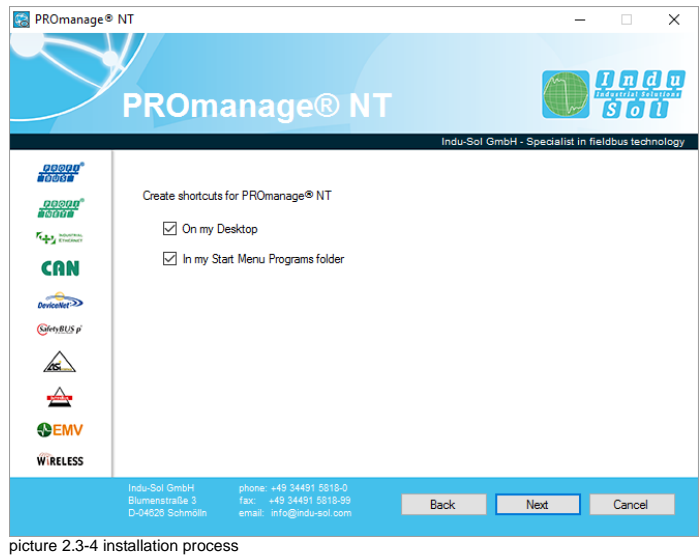

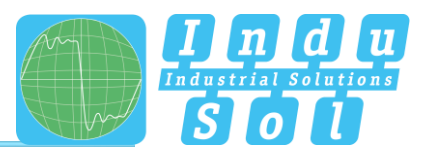

Select the PROmanage® NT collector installation path for your system and confirm with 'Next'.

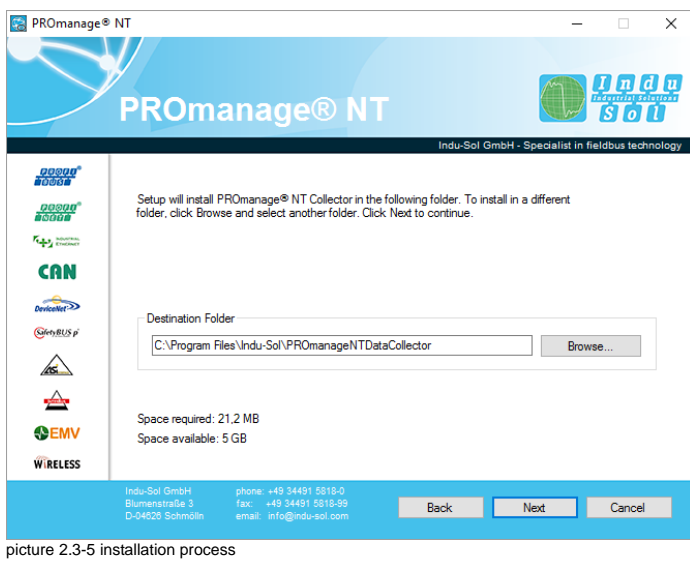

During the issuing of access data, for the user 'postgres' we recommend using the same word for the password (i.e. 'postgres' again). Then confirm with 'Next'.

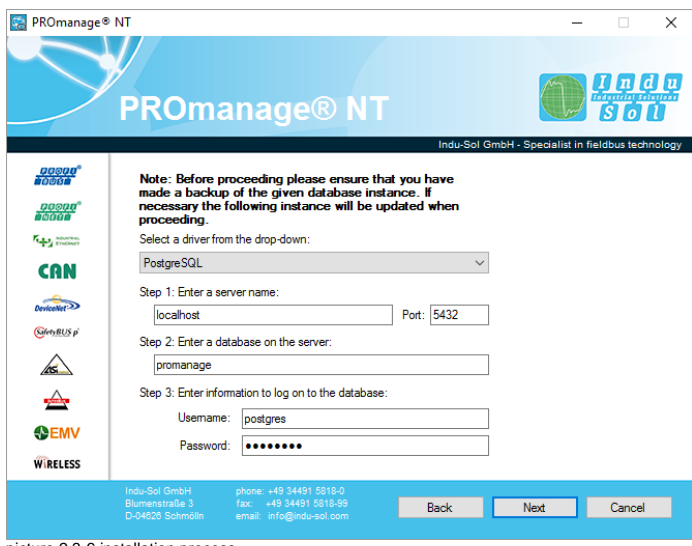

picture 2.3-6 installation process

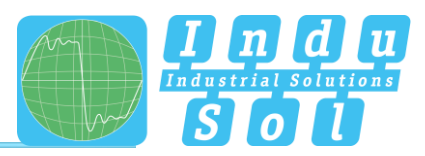

Select the target folder for the database data folder and confirm with 'Next'. Installing the target folder on a drive other than the "C:\" drive is recommended.

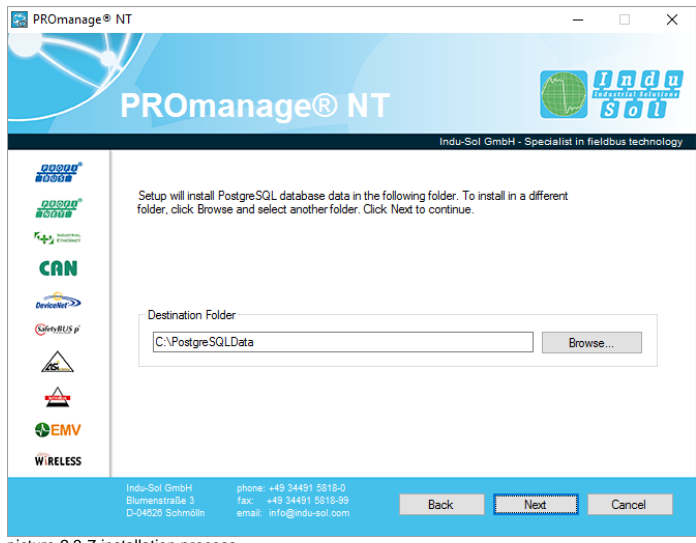

picture 2.3-7 installation process

Define your database network options here and, in so doing, decide whether external access to your database is permitted. Then confirm the selection with 'Next'.

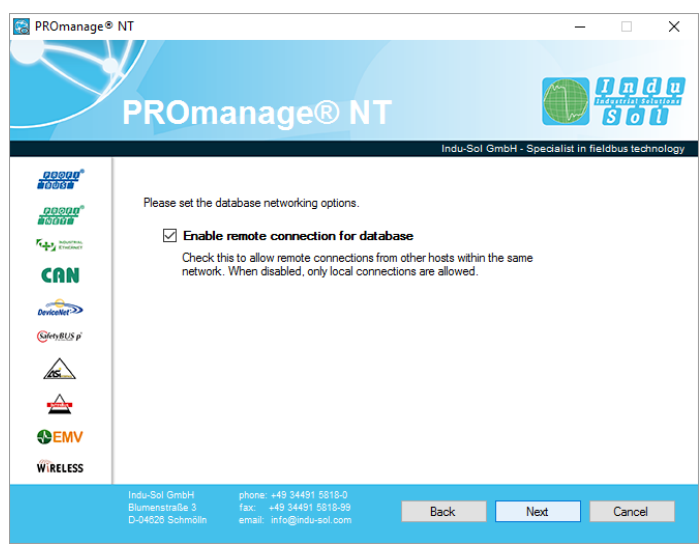

picture 2.3-8 installation process

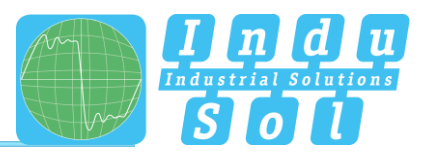

If PROmanage® NT web not for the installation was chosen, the following windows with the web options are jumped over.

Choose him PROmanage® NT web-installation path for your system and confirm with "Next".

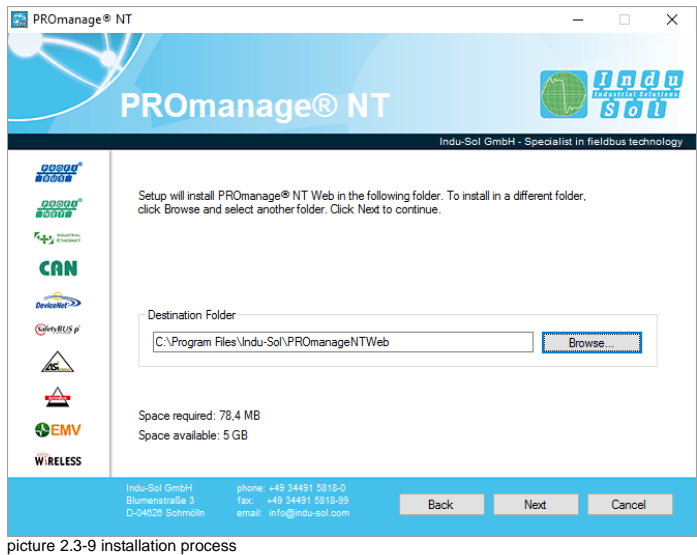

At this point you can announce the installation files for him PROmanage® NT client, for the later installation on a second system, to the download and confirm these with 'Next'. These files become under *"… \Indu-Sol\PROmanageNTWeb\DownloadArea"* as a ZIP archive on the server stored.

Here other one the freely eligible port is given for the web access (standard port: 80).

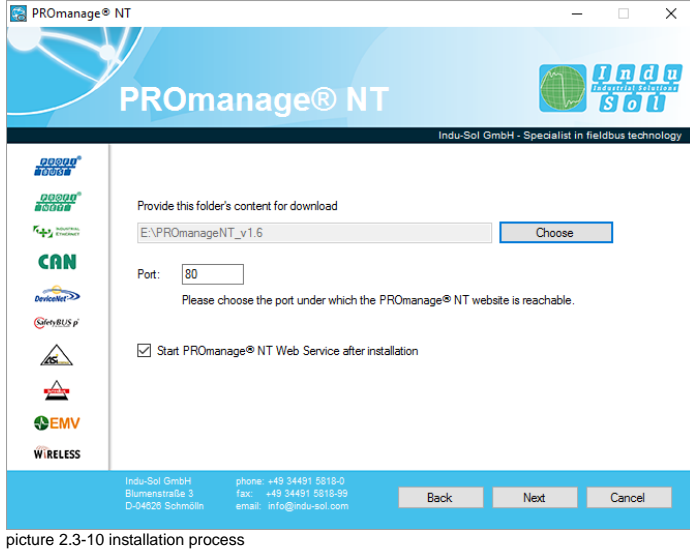

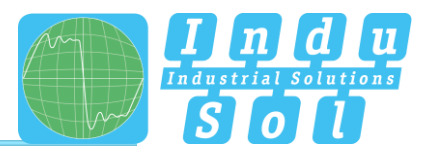

Make your selection for the creation of program icons and confirm these with 'Next'.

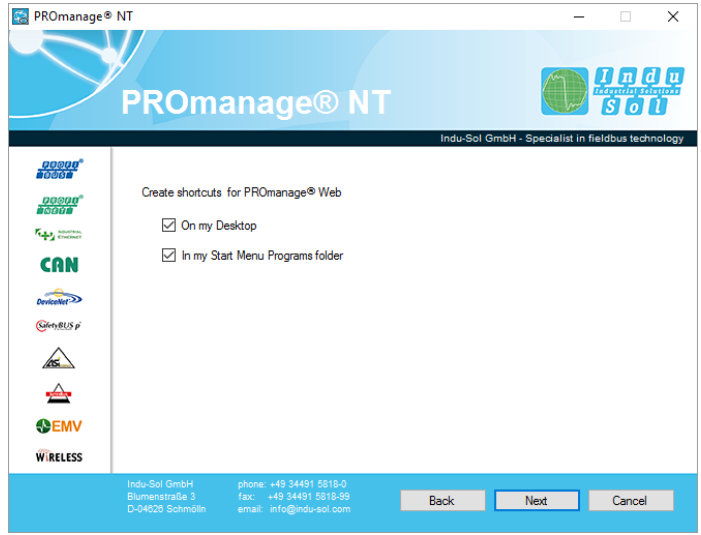

picture 2.3-11 installation process

The installation is executed. Once system set-up is complete, confirm with 'Next'.

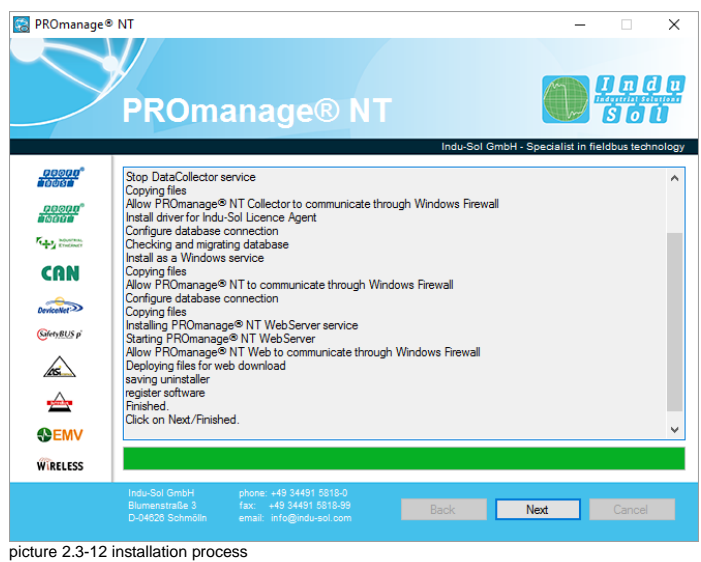

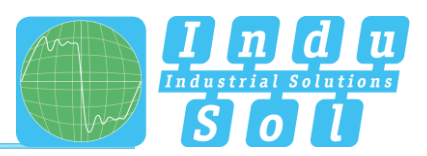

Within the installation process it is also possible to perform the licensing for PROmanage® NT. This function can also be performed at a later time and is described in more detail in section [point 2.4.](#page-17-0) Without a licence, PROmanage® NT can only query one device and the trap monitor is deactivated.

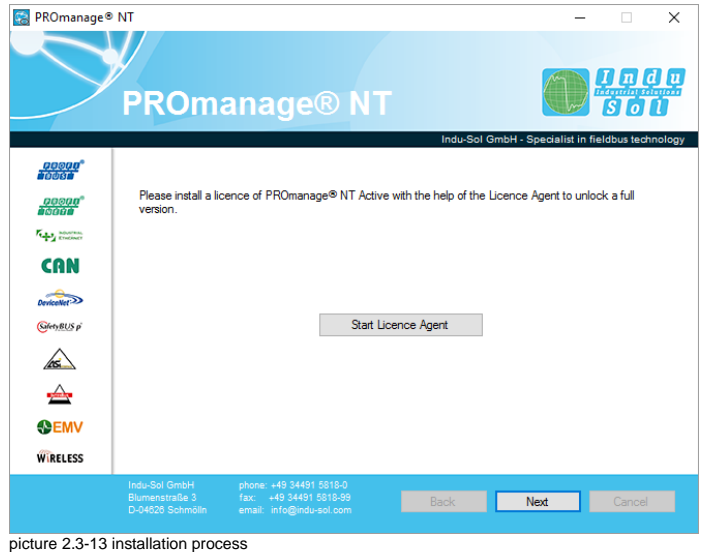

Click 'Finished' to start the data collector service after activating the function and after successful installation.

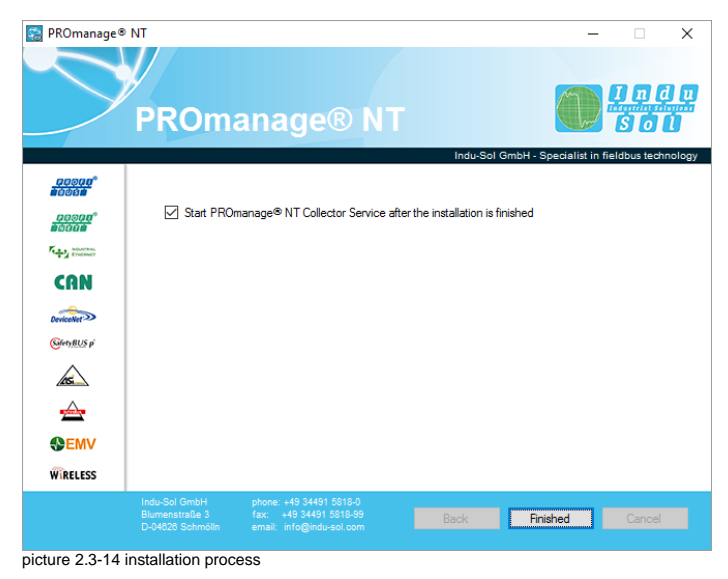

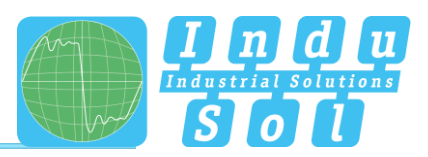

## <span id="page-17-0"></span>2.4 Licencing

Following successful installation, system licensing is required. The licence is located on the licence stick together with the installation software. This stick must be inserted into the computer's USB port (≤ USB 3.0) for all licensing processes.

A 'licence agent' is included in PROmanage® NT as an operating program, by means of which licences can be installed, expanded, restored or removed. The various functions can be selected by pressing the relevant buttons.

Under normal circumstances you can start the licence agent (picture 2.4-1 LicenceAgent) immediately after installation. For subsequent changes you can access the program through the start menu following the path: Indu-Sol → LicenceAgent.

After inserting the licence stick, the various program functions, the full licences and the licences that still remain are displayed.

Through the **'Install'** button it is possible to transfer a licence to the current PC system and to activate the software with it.

**Never, under any circumstances, pull out the licence stick during the transfer of the licence. This will cause the licence to be destroyed and cause the full loss of the license.**

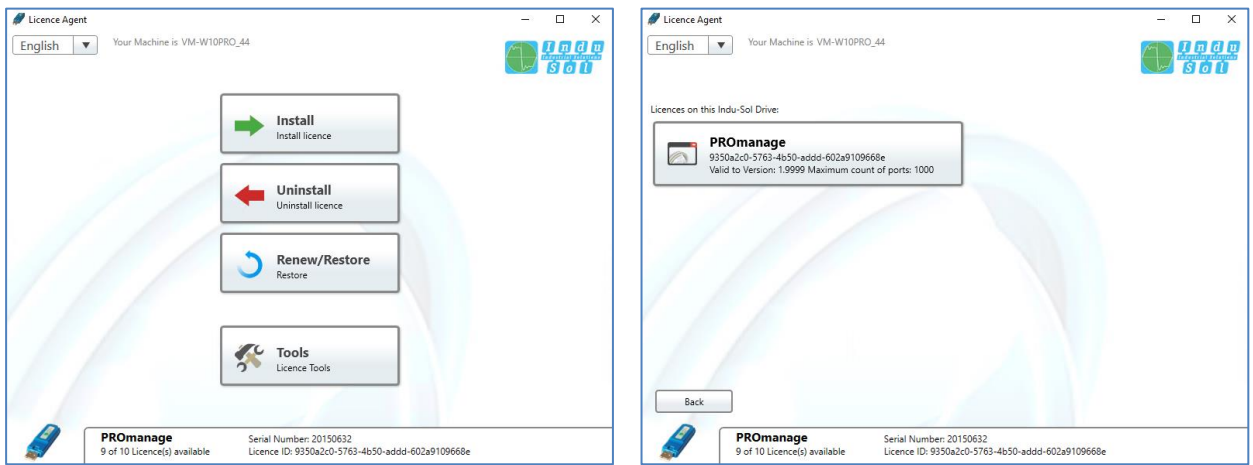

![](_page_17_Figure_10.jpeg)

Once the licence has been transferred successfully, PROmanage® NT is enabled and can be used without restriction.

![](_page_18_Picture_1.jpeg)

By recovering (uninstalling) the licence, the licence can be saved back onto the stick with the **'Uninstall'** button.

**A licence can only be restored to the original licence stick. Should you have any questions or issues in this regard, please refer to the support team.**

In the event of licence loss due to Windows problems or a hard drive fault, it is possible to restore the licence through the internal hardware identification using the **'Renew/Restore'** function.

If it is no longer clear which licences are assigned to which computers, this can be viewed at **'Tools'** → **'Device list'**.

The **'Destroy a licence'** function irrevocably deletes a licence and is only used in cases where a USB stick is defective or has gone missing.

![](_page_18_Picture_80.jpeg)

picture 2.4-4 LicenceAgent

![](_page_19_Picture_1.jpeg)

## <span id="page-19-0"></span>**3 Erste Schritte**

#### <span id="page-19-1"></span> $3.1$ **Starten des Programms**

Nach dem Aufruf des Programms öffnet sich das Anmeldefenster. In diesem muss der Nutzer ausgewählt und das Passwort eingegeben werden. In der Standardeinstellung lautet das Passwort für den Nutzer "admin" (Administrator) ebenfalls "admin". Mit der Anmeldungsbestätigung wird das System gestartet.

Nur mit Administrator-Rechten ist es möglich, Einstellungen im System PROmanage® NT vorzunehmen.

Weitere Anwender können sich über den Nutzer "user" mit dem Passwort "user" am System anmelden.

Das Menü "*Datei*" beinhaltet den weiteren Unterpunkt *["Datenbank wechseln/anlegen"](#page-19-3)*, um hier schon eine Datenbankverbindung zu wählen. Unter dem Menüpunkt Fenster kann hier die Anzeige Sprache geändert werden.

![](_page_19_Picture_182.jpeg)

Abbildung 3.1-1 Anmeldefenster

#### <span id="page-19-2"></span>**Programmaufbau**

#### <span id="page-19-3"></span>**3.2.1 Menüleiste**

In der Menüleiste sehen Sie links die Hauptmenüs *"Datei"*, *"Fenster"* und *"Hilfe"*.

Das Menü "*Datei*" beinhaltet die weiteren Unterpunkte *"Datenbank wechseln/anlegen", "Datensammler verwalten", "Einstellungen"* und *"Benutzer abmelden"* und dient somit überwiegend der Anpassung des Programms und des Datenbank-Managements.

Unter dem Punkt "*Fenster*" sind die Funktionen zur Sprachumschaltung und der Auswahl der verschiedenen Darstellungsformen enthalten.

Der Menüpunkt "Hilfe" beinhaltet Programm- und Geräte-informationen.

Auf der rechten Seite der Menüleiste finden Sie die mit den Auswahlkriterien *"Chronik", "Analyse", "Alarmverwaltung"* und *"Benachrichtigungen"* eine schnelle Umschaltmöglichkeit zwischen den verschiedenen Darstellungsperspektiven.

Die **Chronik** stellt auf einfache Weise den Gesamtzustand aller überwachten Anlagen dar. In der **Analyse** sind tiefergehende ereignisbezogene Informationen zu erkennen und abrufbar.

![](_page_20_Picture_1.jpeg)

![](_page_20_Figure_2.jpeg)

Analyse

Unter dem Menüpunkt **Alarmverwaltung** werden alle Einstellungen zur Alarmauswertung und den daraus folgenden Aktionen vorgenommen. Das Fenster **Benachrichtigungen** beinhaltet eine detaillierte Alarmübersicht zur Schwellwertüberschreitung der eingerichteten Alarme.

![](_page_20_Picture_155.jpeg)

![](_page_20_Picture_156.jpeg)

| <b>Europeich Gouvoin</b>        |    |                                                        |                                                                                                    |                                   |  |  |  |      |
|---------------------------------|----|--------------------------------------------------------|----------------------------------------------------------------------------------------------------|-----------------------------------|--|--|--|------|
| Postfach (13)                   |    |                                                        | Jan Feb Mrs Apr Mai<br><b>Juan</b>                                                                                                    | Jul Aug Sep Okt Nov Dez           |  |  |  | 2016 |
| W. my state beginning faulty    |    |                                                        |                                                                                                    |                                   |  |  |  |      |
| 11 Patience abbrick             |    |                                                        | In survive maximal VAO Elements for the aimsomether filter answering                                                                               |                                   |  |  |  |      |
|                                 |    | <b>Multimarker Waldung</b>                             |                                                                                                    | <b>Taken</b>                      |  |  |  |      |
| <b>SK Summer</b><br>W. Salesman | m. |                                                        | <b>Schumband Monadelites</b> Philip<br>Parameter<br>Telegrammitter<br><b>Mont</b><br><b>THE</b><br>10 <sup>2</sup><br>Schusterer                   | <b><i>US AN INFERSION</i></b>     |  |  |  |      |
| M. Sept.                        | m. | <b><i><u>Saltasharan</u></i></b>                       | Schoolhood should be they driven<br>Faranates<br>Helenedatura<br><b>Million W</b><br><b>With</b><br><b><i><u>SAMPRONE</u></i></b><br>$\rightarrow$ | 37.66.2444 USS/Idd                |  |  |  |      |
|                                 | m. | <b>Tellerhann</b>                                      | Schweibert aberefeiten großnet inspektung<br>Austal Businhestown<br>Foramator<br><b>Blues</b>                                                      | 27.04.2014 33.07-00               |  |  |  |      |
| After horstolligers             |    |                                                        | Sheehaat<br><b>Schuelhoot domain-bion</b> profited brambles of                                                                                     |                                   |  |  |  |      |
| <b>Ath.etness</b>               | u. | <b><i><u><u><b>Distant Contractor</b></u></u></i></b>  | Paramaker<br><b>Telegrammaker</b><br>Work.<br><b>PEL</b><br>Schuckert<br><b>M</b>                                                                  | <b>JUNE JEES SEARCH</b>           |  |  |  |      |
|                                 | m  | <b>Sollter/Struck</b>                                  | Intercheet domainties TV (Neptite NT)<br>Austal Burndockean<br>Panamatan<br><b>Milant</b><br><b><i><u>Schwediand</u></i></b>                       | 22 did 24 s C statistics          |  |  |  |      |
|                                 | m  | <b><i><u><u><b>District Contractor</b></u></u></i></b> | Schoolhood about for the Chippens Will<br>Fasanatas<br><b>Telegrammation</b><br><b>Dist</b><br><b>Mark</b><br>÷<br><b><i><u>Standard</u></i></b>   | 27.04.2614 UNIT-08                |  |  |  |      |
|                                 |    | <b><i><u>Saltandores en </u></i></b>                   | <b>Schuelkort Stonebritton, Philadel</b><br><b>Tubascananimus</b><br>Parameter<br><b>STA</b><br><b>Most</b><br>$^{16}$<br><b>Schuckson</b>         | <b><i>UT BA REEA US SAUDI</i></b> |  |  |  |      |
|                                 | m  | <b>Suite Product</b>                                   | Intravelaped photo-building (FMAXA)<br>Parameter<br>Noticensbestween<br><b>Most</b><br>$\overline{u}$<br>Schuchtert 20                             | <b><i>DEAL NELL STARTER</i></b>   |  |  |  |      |
|                                 | m. |                                                        | Schushand Maria Schlan, Whites<br>Telegrammibles<br>Faranates<br><b>HH</b><br><b>Mike II</b><br><b>Independence</b><br><b>SOF</b>                  | 27.66.2614 UhSadd                 |  |  |  |      |
|                                 | m  | <b>Tucheshares</b>                                     | Schuckers story britten, PMMA<br>Telegrammilline<br><b><i><u>Parameter</u></i></b><br>258<br><b>River</b><br>Schuckend, St.                        | 27.04.2014 13:03:00               |  |  |  |      |
|                                 |    |                                                        | <b>Schweiberst Homebridges</b> Philadel<br><b>Hutchmode</b> ntong<br>Parameter<br>$\overline{14}$<br>Wind.<br>$-36$<br>Stanford                    | 27.00.2619 13.03.00               |  |  |  |      |
|                                 |    | Sections                                               | Our PROseasuge NT Debonasendor words any britishnet, 27.86.2015 13.25.55.                                                                          |                                   |  |  |  |      |

*Alarmverwaltung* and *Alarmverwaltung* and *Benachrichtigungen* 

#### <span id="page-20-0"></span>**3.2.2 Symbolleisten**

Für eine einfache Bedienung und die Aktivierung wichtiger Funktionen besitzt PROmanage® NT Symbolleisten im oberen Teil des Programmfensters. Diese stellt die wichtigsten Menüfunktionen per Schnellzugriff zur Verfügung.

#### **3.2.2.1 Hauptfenster**

![](_page_20_Picture_157.jpeg)

![](_page_20_Picture_14.jpeg)

Öffnet ein neues Dokument, einen neuen Tab in der Analyse

Speichert die vorgenommenen Einstellungen und Änderungen

Benutzerwechsel

#### **3.2.2.2 Netzwerkübersicht**

œ

![](_page_20_Picture_158.jpeg)

![](_page_21_Picture_1.jpeg)

#### **3.2.2.3 Ansicht**

![](_page_21_Picture_77.jpeg)

![](_page_22_Picture_1.jpeg)

## <span id="page-22-0"></span>**Ordner und Geräte einrichten**

#### **Die Geräteeinrichtung im aktuellen Netz ist nur mit aktivem Datensammler möglich!**

Nach der Installation von PROmanage® NT öffnet sich das Programm mit beim ersten Start mit der Darstellung der Chronik.

Weil zu dem jetzigen Zeitpunkt noch keinerlei Diagnosegeräte eingebunden sind, bietet diese Übersicht noch keine weiteren Informationen.

![](_page_22_Picture_93.jpeg)

Wechseln Sie deshalb zum Einrichten der Geräte zu dem Menüpunkt "Analyse".

#### <span id="page-22-1"></span>**3.3.1 Ordner einrichten**

Hier können Sie in der Netzwerkübersicht für einen besseren Systemüberblick eine Ordnerstruktur unter dem Hauptordner "root" erstellen.

![](_page_22_Picture_10.jpeg)

**Nach jeder Veränderung der Konfiguration blinkt das Diskette-Symbol als Hinweis darauf, dass das Ergebnis noch nicht gespeichert ist.**

![](_page_23_Picture_1.jpeg)

| 毫                             |                      |                | PROmanage <sup>®</sup> NT |                     |                                                                                       |         |                                | $ \Box$ $\times$                                   |
|-------------------------------|----------------------|----------------|---------------------------|---------------------|---------------------------------------------------------------------------------------|---------|--------------------------------|----------------------------------------------------|
| Eenster Hilfe<br>Datei        |                      |                |                           |                     |                                                                                       |         |                                |                                                    |
| $\bullet$<br>o4               |                      |                |                           |                     |                                                                                       |         |                                | Chronik Analyse Alarmverwaltung Benachrichtigungen |
| Netzwerkübersicht<br>$-1$     | Ansicht 1            |                |                           |                     |                                                                                       | ы       | Zusammenfassung                | $- 7 x$                                            |
| <b>B B</b><br>$=$ $\sigma$    | $00107 + 99.$        |                |                           |                     |                                                                                       | Zoom 0% |                                | Wählen Sie eine Ressource, um sich die zugehörigen |
| Neuer Ordner<br><b>D</b> root |                      |                |                           |                     |                                                                                       |         | Ressourcen anzeigen zu lassen. |                                                    |
|                               |                      |                |                           |                     |                                                                                       |         |                                |                                                    |
|                               |                      |                |                           |                     |                                                                                       |         |                                |                                                    |
|                               |                      |                |                           |                     |                                                                                       |         |                                |                                                    |
|                               |                      |                |                           |                     |                                                                                       |         |                                |                                                    |
|                               |                      |                |                           |                     |                                                                                       |         |                                |                                                    |
|                               |                      |                |                           |                     |                                                                                       |         |                                |                                                    |
|                               |                      |                |                           |                     |                                                                                       |         |                                |                                                    |
|                               |                      |                |                           |                     |                                                                                       |         |                                |                                                    |
|                               |                      |                |                           |                     |                                                                                       |         |                                |                                                    |
|                               |                      |                |                           |                     |                                                                                       |         |                                |                                                    |
|                               |                      |                |                           |                     |                                                                                       |         |                                |                                                    |
|                               |                      |                |                           |                     |                                                                                       |         |                                |                                                    |
|                               |                      |                |                           |                     |                                                                                       |         |                                |                                                    |
|                               |                      |                |                           |                     |                                                                                       |         |                                |                                                    |
|                               |                      |                |                           |                     |                                                                                       |         |                                |                                                    |
|                               |                      |                |                           |                     |                                                                                       |         |                                |                                                    |
|                               | 27 Jun 05:00         | 07:00<br>05:00 | 08:00                     | 09:00               | 10:00                                                                                 | 11:00   |                                |                                                    |
|                               |                      |                | 2aR                       |                     |                                                                                       |         |                                |                                                    |
|                               | Navigationsübersicht |                |                           | Teilnehmermatrix    |                                                                                       |         |                                |                                                    |
|                               |                      |                | $-9-$                     |                     | Nählen Sie in der Netzwerkübersicht ein Gerät aus, um sich die zugehörigen Teilnehmer | $-9o$   |                                |                                                    |
|                               |                      |                |                           | anzeigen zu lassen. |                                                                                       |         |                                |                                                    |
|                               |                      |                |                           |                     |                                                                                       |         |                                |                                                    |
|                               |                      |                |                           |                     |                                                                                       |         |                                |                                                    |
|                               |                      |                |                           |                     |                                                                                       |         |                                |                                                    |
|                               | Legende              |                | $- 0 x$                   |                     |                                                                                       |         |                                |                                                    |
|                               |                      |                |                           |                     |                                                                                       |         |                                |                                                    |
|                               |                      |                |                           |                     |                                                                                       |         |                                |                                                    |
|                               |                      |                |                           | Teilnehmermatrix    | Teilnehmerstatistik                                                                   |         | Zusammenfassung                | Ausgewählter Punkt                                 |
| semmler läuft - VM-W7p50:1988 |                      |                |                           |                     |                                                                                       |         |                                |                                                    |

Abbildung 3.3-2 Ordner einrichten

In diesen Ordnern werden im nächsten Schritt die dazugehörigen Abfragegeräte (Inspektoren, Switche) angelegt.

#### <span id="page-23-0"></span>**3.3.2 Geräte einrichten**

In der Netzwerkübersicht können die Geräte über den Button "Geräte anlegen" angelegt werden. Für einen besseren Systemüberblick können diese in die zuvor erstellte Ordnerstruktur oder nachträglich per Drag und Drop eingefügt werden.

![](_page_23_Figure_7.jpeg)

Abbildung 3.3-3 Geräte einrichten

![](_page_24_Picture_1.jpeg)

Durch Betätigen des "Scannen" Buttons in der Geräteeinrichtung beginnt PROmanage® NT alle abfragefähigen Geräte in ihrem Netzwerk zu suchen und aufzulisten. Um den Suchlauf einzuschränken, ist in dem Untermenü eine Auswahlliste der möglichen Gerätetypen hinterlegt.

![](_page_24_Picture_106.jpeg)

Abbildung 3.3-4 Geräteeinrichtung

Sollte innerhalb des automatischen Suchlaufes das entsprechende Gerät nicht mit identifiziert werden, empfiehlt sich ein manueller Scan. Dazu wird in einer Eingabemaske der Gerätetyp ausgewählt und die gesuchte IP-Adresse eingetragen.

![](_page_24_Picture_6.jpeg)

Abbildung 3.3-5 Geräteeinrichtung

Nach Ablauf des Scanvorgangs stellt Ihnen PROmanage® NT alle gefundenen Geräte tabellarisch dar. Dabei wird automatisch erkannt, ob die Geräte abfragefähig sind. Ist dies nicht der Fall, werden diese in der Kategorie "Nicht unterstütze Geräte" aufgelistet und mit einem Ausrufezeichen "**!"** markiert.

Durch Anklicken des entsprechenden Gerätes werden in der rechten Spalte erweiterte Informationen dargestellt. In den aktivierten Feldern können Geräteeinstellungen vorgenommen werden.

![](_page_25_Picture_1.jpeg)

Mit Betätigung des Buttons "Einrichten" werden alle ausgewählten Geräte Ø in die Abfrageroutine übernommen. Ist dabei das Feld "Sofort übernehmen" mit aktiviert, werden die Einstellungen ohne ein weiteres anschließendes Speichern sofort in die Datenbank übernommen.

| $\checkmark$<br>test<br>$\checkmark$ | PROFINET-Gerät/Switch (mit mehr als 2 Ports) (8)<br>entw-tw-47<br>scalance-x-400<br>scalance-4-pof<br>oldscalance98<br>s7-1500.profinet-schnittstellexb1f466 172.20.1.30<br>Scalance X-310 FE | 10.1.10.247<br>10.1.2.117<br>10.1.2.120<br>10.1.2.121<br>172, 20.1.27 | root<br>root<br>root<br>root<br>root | <sub>8</sub><br>26<br>g<br>4 | Gerätename<br>IP-Adresse<br>Einbauort | PN-INspektor NT<br>172,20.1.74<br>"Home of PN-INspektor NT" |
|--------------------------------------|----------------------------------------------------------------------------------------------------|-----------------------------------------------------------------------|--------------------------------------|------------------------------|---------------------------------------|-------------------------------------------------------------|
|                                      |                                                                                                    |                                                                       |                                      |                              |                                       |                                                             |
|                                      |                                                                                                    |                                                                       |                                      |                              |                                       |                                                             |
|                                      |                                                                                                    |                                                                       |                                      |                              |                                       |                                                             |
|                                      |                                                                                                    |                                                                       |                                      |                              |                                       |                                                             |
|                                      |                                                                                                    |                                                                       |                                      |                              | Kontaktperson                         | "info@indu-sol.com"                                         |
|                                      |                                                                                                    |                                                                       |                                      | 8                            |                                       |                                                             |
|                                      |                                                                                                    |                                                                       | root                                 | 5                            | Community                             | indusol                                                     |
|                                      |                                                                                                    | 172.20.1.48                                                           | root                                 | 10                           | Scanintervall (in                     |                                                             |
|                                      | Scalance x208                                                                                                    | 172,20.1.56                                                           | root                                 | g                            | Minutenl                              | $1 \nightharpoonup$                                         |
|                                      | Nicht unterstützte Geräte (2)                                                                                                    |                                                                       |                                      |                              | Datenvorhaltezeit                     |                                                             |
|                                      | wago-750-370                                                                                                    | 10.1.2.115                                                            | root                                 | $\circ$                      | (in Tagen)                            | $91$ $\degree$                                              |
|                                      | turck-fgen                                                                                                    | 172, 20.1.44                                                          | root                                 | o                            | Netzwerktyp                           | PROFINET                                                    |
| $\hat{\phantom{a}}$<br>÷             | PROFINET-INspektor NT (2)                                                                                                    |                                                                       |                                      |                              | Scan aktiv                            | $\checkmark$                                                |
| v                                    | PN-INspektor NT                                                                                                    | 172, 20.1.74                                                          | root                                 | 16                           |                                       |                                                             |
| $\mathcal{M}$<br>$\checkmark$        | profinet-inspektor-nt                                                                                                    | 172.20.1.76                                                           | root                                 | 16                           |                                       |                                                             |
| $\checkmark$<br>iPNMA (1)            |                                                                                                    |                                                                       |                                      |                              |                                       |                                                             |
| M<br>✓                               | <b><i>IPNMA</i></b>                                                                                                    | 172, 20.1.77                                                          | root                                 | 16                           |                                       |                                                             |

Abbildung 3.3-6 Geräteeinrichtung

Jetzt sehen Sie Ihre selektierten Geräte in der Netzwerkübersicht dargestellt.

**Nach Abschluss der Konfiguration müssen durch Betätigung des Diskette-Buttons alle Einstellungen gespeichert werden.**

Durch das Abspeichern ist der Einrichtvorgang beendet. Gleichzeitig wird bei aktivem "Indu-Sol DataCollector" der Aufzeichnungsmodus gestartet.

![](_page_25_Picture_106.jpeg)

Abbildung 3.3-7 Geräteeinrichtung

Nach ca. 2 Minuten werden bei aktivierter automatischer Aktualisierung die ersten Geräteinformationen dargestellt.

**Nach jeder Veränderung der Konfiguration blinkt das Diskette-Symbol als Hinweis darauf, dass das Ergebnis noch nicht gespeichert ist.**

![](_page_26_Picture_1.jpeg)

## <span id="page-26-0"></span>**4 Auswertung**

#### <span id="page-26-1"></span> $4.1$ **Grafische Analyse**

In der Geräteübersicht wird der berechnete Gesamtzustand des Systems dokumentiert. Durch die Auswahl der verschiedenen Unterpunkte in der Netzwerkübersicht ist eine tiefergehende Analyse hierzu möglich.

![](_page_26_Picture_69.jpeg)

Abbildung 4.1-1 Analyse

Kommt es innerhalb des Aufzeichnungszeitraumes von einem beliebigen Diagnosegerät zu einem fehlerhaften Ereignis, so wird dieses in der grafischen Übersicht mit dem entsprechenden Zeitstempel dargestellt. In dem Fenster "Zusammenfassung" wird das betroffene System rot markiert.

![](_page_26_Figure_8.jpeg)

Abbildung 4.1-2 Analyse

![](_page_27_Picture_1.jpeg)

Mit einem Doppelklick auf das gestörte System in dem Fenster "Zusammenfassung" werden automatisch die dazu gehörigen Daten geladen.

Durch Aktivierung der Funktion "Punkt auswählen" können jetzt die einzelnen Datenpunkte markiert und ausgewertet werden. Das fehlerhafte Ereignis wird wieder in der Zusammenfassung rot markiert.

![](_page_27_Figure_4.jpeg)

Die gleichen Möglichkeiten bietet auch die Darstellung in der Chronik. Hier wird auf einfache Weise der Gesamtzustand aller Systeme aufgeführt, tiefergehende Informationen sind durch Anwahl der einzelnen Einträge abrufbar.

![](_page_27_Picture_6.jpeg)

Abbildung 4.1-4 Analyse

![](_page_28_Picture_1.jpeg)

### <span id="page-28-0"></span>**Marker**

Klick auf zum Aktivieren der Marker-Funktion. Jetzt ist die automatische Aktualisierung deaktiviert.

![](_page_28_Picture_4.jpeg)

zu Ein- und Ausblenden der Marker

zum Entfernen von Marker

Marker können zur Ereignis Beschreibung genutzt werden. Am Beispiel des "Text-Marker zu Wert" ist dieser wie folgt zu verwenden: - markiere den gewünschten Marker

- Klick auf das zu markierende Ereignis und ziehe das Beschriftungsfeld in einen freien Raum
- schreibe in das entstandene Text-Feld die Ereignisbeschreibung
- klicke für die weitere Analyse den **Navigation-Button**

Der Marker ist jetzt fest mit dem Ereignis verbunden und muss nicht explizit gespeichert werden.

![](_page_28_Figure_12.jpeg)

## <span id="page-28-1"></span>**5 Alarmierung**

Für eine anwenderbezogene Alarmierung im Ereignisfall bietet PROmanage® NT mehrere Wege der Signalisierung. Es bestehen dabei sowohl verschiedene Möglichkeiten auf spezielle Parameter zu triggern als auch anschließend den Anwender darüber zu informieren. Alle Einstellungen dazu werden im Menüpunkt "Alarmverwaltung" vorgenommen. Die einzelnen Unterpunkte werden im Folgenden erläutert.

#### <span id="page-28-2"></span>**5.1.1 Alarmvorlage erstellen**

Um festzulegen, welche Ereignisse zu einer Alarmierung führen sollen, werden in dieser Übersicht die entsprechenden Einträge vorgenommen.

![](_page_29_Picture_1.jpeg)

Wählen Sie zuerst im Fenster "Netzwerkübersicht" das Gerät aus, für welches eine Alarmvorlage erstellt werden soll. Dadurch werden Ihnen automatisch die für diesen Gerätetyp möglichen Parameter oder Traps zur Auswahl dargestellt.

![](_page_29_Picture_86.jpeg)

#### Verfügbare Traps:

![](_page_29_Picture_5.jpeg)

Abbildung 4.2-2 Alarmierung Trap

Markieren Sie Ihren ausgewählten Parameter und ziehen Sie diesen in das Fenster "Verfügbare Alarmvorlagen". Durch das Hinzufügen weiterer Parameter in die gleiche Alarmvorlage werden die entsprechenden Ereignisse gebündelt. Um verschiedene Strategien beim Auftreten der entsprechenden Parameter einrichten zu können, besteht weiterhin die Möglichkeit mehrere Alarmvorlagen zu erstellen.

Wollen Sie nachträglich Einträge in der Alarmverwaltung wieder entfernen, so können Sie den entsprechenden Parameter oder auch die gesamte Vorlage in den Papierkorb verschieben.

![](_page_30_Picture_58.jpeg)

Abbildung 4.2-3 Alarmvorlagen

Rufen Sie anschließend die einzelnen Parameter auf und stellen die von Ihnen gewünschten Schwellwerte ein. Werden diese später im laufenden Prozess erreicht, wird der jeweilige damit verbundene Alarm ausgelöst.

![](_page_30_Picture_5.jpeg)

Abbildung 4.2-4 Alarmschwellwert

![](_page_31_Picture_1.jpeg)

#### <span id="page-31-0"></span>**5.1.2 Verfügbare Aktionen festlegen**

In dem Fenster "Verfügbare Aktionen" können Sie definieren, welche Aktionen zur weiteren Alarmierung ausgeführt werden sollen. Damit ist es zum Beispiel möglich, bei Auftreten verschiedener Ereignisse mit unterschiedlicher Priorität gezielt das entsprechende Personal zu informieren.

Im Folgenden wird das Einrichten einer E-Mail-Alarmierung dargestellt.

![](_page_31_Picture_76.jpeg)

Abbildung 4.2-5 Alarm E-Mail

Durch Betätigen des Buttons "Neue E-Mail Aktion" öffnet sich das Eingabefester. In diesem wird der Name und die Betreff-Zeile automatisch vorgegeben, können aber auch individuell verändert werden. In der Adress-Zeile wird die E-Mail-Adresse der zu informierenden Person eingetragen.

![](_page_31_Picture_77.jpeg)

Über diesen Weg werden die Zieladressen der entsprechenden Personen definiert und stehen anschließend für die weitere Alarmverknüpfung zur Verfügung.

Abbildung 4.2-6 Alarm E-Mail Adresse

![](_page_32_Picture_1.jpeg)

#### <span id="page-32-0"></span>**5.1.3 Verknüpfung von Alarmvorlagen mit Aktionen**

Im nächsten Schritt werden die jetzt vorhandenen Aktionen mit den gewünschten Alarmvorlagen verknüpft.

Dazu markieren Sie Ihre vorbereitete Aktion und ziehen diese in die vorgesehene Alarmvorlage. Als Folge dessen wird bei Erreichen des Schwellwertes der Alarmvorlage als entsprechende Aktion eine E-Mail an die hinterlegte Adresse gesendet.

Im dargestellten Bild bedeutet das, dass durch eine Interne Diagnose **oder** Externe Diagnose **oder** durch eine Telegrammwiederholung eine E-Mail an die Adresse 1 (z.B. Anlagenbediener) versendet wird. Kommt es jedoch nach einem Geräteausfall zu einem Neuanlauf eines Teilnehmers, dann wird die Adresse 2 (z.B. Elektriker) informiert.

![](_page_32_Picture_72.jpeg)

Abbildung 4.2-7 Alarm aktive

![](_page_33_Picture_1.jpeg)

#### <span id="page-33-0"></span>**5.1.4 Zuordnung von Alarmvorlage zu Überwachungsgerät**

Als nächste Maßnahme werden die vorbereiteten Alarmvorlagen den entsprechenden Überwachungsgeräten zugeordnet.

Dazu bietet PROmanage® NT die Möglichkeit, die Vorlagen dem Gesamtsystem, einzelnen Gerätegruppen (Ordnern) oder gezielt einzelnen Geräten zuzuweisen.

Dementsprechend wird in der Netzwerkübersicht der vorgesehene Pfad ausgewählt und die vorgesehene verfügbare Alarmvorlage mittels Drag und Drop in das Fenster "Aktive Alarmvorlage" verschoben.

Im Beispiel unten sind anschließend beide Alarmvorlagen für alle in dem Ordner "PROFIBUS Inspektor" vorhandenen Geräte aktiv.

Durch Abspeichern der erstellten Konfiguration wird der Einrichtungsvorgang abgeschlossen.

![](_page_33_Picture_80.jpeg)

Abbildung 4.2-8 Alarmzuordnung

![](_page_34_Picture_1.jpeg)

## <span id="page-34-0"></span>**Benachrichtigungen / Alarmübersicht**

Unter dem Menüpunkt "Benachrichtigungen" werden sämtliche System- oder Teilnehmermeldungen in einer Alarmübersicht zusammengefasst und aufgelistet.

Durch Auswahl der Anzeigekriterien und anschließender Aktualisierung ist eine gezielte Darstellung der Einträge möglich.

![](_page_34_Picture_54.jpeg)

Abbildung 5.2-1 Benachrichtigungen

![](_page_35_Picture_1.jpeg)

## <span id="page-35-0"></span>**6 Datenbankmanagement**

#### <span id="page-35-1"></span>**Datenbank anlegen und wechseln**

Über den Eintrag "*Datei* → *Datenbank wechseln/anlegen"* in der Menüleiste gelangen Sie in das Konfigurationsfenster der Datenbankverbindungen.

In der Übersicht bekommen Sie die Informationen zu dem angewählten Server und die darin aktuell aktive Datenbank angezeigt bzw. können im Auswahlmenü zwischen eventuell bereits vorhandenen Einträgen wählen.

![](_page_35_Picture_6.jpeg)

Abbildung 6.1-1 DB-wechseln

Bei der Auswahl der Datenbank muss man unterscheiden, ob diese zur gleichzeitigen Aufzeichnung und Anzeige von Gerätedaten oder lediglich für eine Auswertung vorhandener Daten (nur Anzeige) dienen soll.

Ist das synchrone Aufzeichnen und Anzeigen der anfallenden Daten vorgesehen, muss das Feld *"auch für Datensammler übernehmen"* mit aktiviert **⊠** werden.

Durch Betätigen des Buttons *"Überprüfen"* wird die Verbindung zum Server kontrolliert. Die Prüfung wird mit einer Info-Meldung quittiert.

![](_page_35_Picture_11.jpeg)

Abbildung 6.1-2 DB Info

![](_page_36_Picture_1.jpeg)

Um eine neue Datenbank anzulegen, geben Sie unter dem Punkt *"Datenbank"* den gewünschten Namen dafür vor (keine Sonderzeichen erlaubt). Nach Drücken des Erstellen-Buttons  $\overline{H}$  und Bestätigung der Sicherheitsabfrage wird diese neu angelegt und steht für die weitere Verwendung zur Verfügung.

![](_page_36_Picture_76.jpeg)

![](_page_36_Picture_77.jpeg)

Abbildung 6.1-3 DB Erstellen

#### <span id="page-36-0"></span>**Datensammler verwalten**

Durch Aufruf des Untermenüs *"Datensammler verwalten"* wird in der Eingabemaske der aktuell angewählte Server angezeigt. Nach der Aktivierung der Verbindung mit diesem bekommen Sie die Allgemeinen- und Lizenzinformationen zu Promanage sowie die aktuell mit dem Server verbundene Datenbank angezeigt.

![](_page_36_Picture_78.jpeg)

Abbildung 6.2-1 DS Verwaltung

![](_page_37_Picture_1.jpeg)

## <span id="page-37-0"></span>**Datenbank sichern**

Um eine Sicherung einer Datenbank zu generieren wird das Programm *"pgAdmin"* genutzt. Dieses ist Bestandteil von PostgreSQL und wird über die Programmauswahl im dazugehörigen Programmordner gestartet.

In dem Programm wird der entsprechende Server ausgewählt und nach Passworteingabe (voreingestellt: "postgres") eine Verbindung zu diesem hergestellt.

![](_page_37_Picture_71.jpeg)

Abbildung 6.3-1 Sicherung Datenbank

Nach erfolgreicher Einwahl werden alle vorhandenen Datenbankeinträge angezeigt. Wählen Sie jetzt die gewünschte Datei aus und starten Sie die Sicherung.

![](_page_37_Picture_72.jpeg)

Abbildung 6.3-2 Sicherung Datenbank

Geben Sie anschließend den Dateinamen und Ziel Pfad für die Backup-Datei vor und schließen Sie die Sicherung ab.

![](_page_38_Picture_1.jpeg)

![](_page_38_Picture_89.jpeg)

![](_page_38_Picture_90.jpeg)

#### <span id="page-38-0"></span>**Datenbank wiederherstellen**

Für die Wiederherstellung einer Datenbank wird ebenfalls das Programm "pgAdmin" genutzt (s. Pkt. [6.3\)](#page-37-0).

Gehen Sie dazu über den Punkt "Datenbanken → Neue Datenbank...".

![](_page_38_Picture_91.jpeg)

Abbildung 6.4-1 Wiederherstellen Datenbank

Geben Sie einen Datenbanknamen vor (ohne Sonderzeichen) und bestätigen Sie anschließend mit "OK".

![](_page_38_Picture_92.jpeg)

Abbildung 6.4-2 Wiederherstellen Datenbank

Um die neue noch leere Datenbank mit den gewünschten Daten zu füllen, wählen Sie jetzt den neuen Ordner aus und starten Sie die Wiederherstellung.

![](_page_38_Figure_13.jpeg)

![](_page_39_Picture_1.jpeg)

Suchen Sie im nächsten Schritt den Ablageordner Ihrer Backup-Datei auf und führen Sie die Wiederherstellung aus. Nach erfolgreichem Ablauf wird dieser mit "Exitcode 0" bestätigt.

![](_page_39_Picture_102.jpeg)

![](_page_39_Picture_103.jpeg)

Abbildung 6.4-4 Wiederherstellen Datenbank Abbildung 6.4-5 Wiederherstellen Datenbank

Zur Auswertung der enthaltenen Daten kann anschließend auf die Datenbank zugegriffen werden.

#### <span id="page-39-0"></span> $6.5$ **Datenbank löschen**

Wollen Sie eine Datenbank vollständig entfernen, so wird dieses ebenfalls über das Programm *"pgAdmin"* ausgeführt (s. Pkt. [6.3\)](#page-37-0).

Dazu wird die entsprechende Datenbank ausgewählt und nach der Sicherheitsabfrage gelöscht.

![](_page_39_Picture_11.jpeg)

Abbildung 6.5-1 Löschen Datenbank

# <span id="page-39-1"></span>**7 Einstellungen**

#### <span id="page-39-2"></span> $7.1$ **Datensammler**

Der Datensammlermenüpunkt beinhaltet die E-Mail Einstellung, Nutzerverwaltung, Einstellung in der Chronik und das Untermenü Zeitplan.

![](_page_40_Picture_1.jpeg)

#### <span id="page-40-0"></span>**7.1.1 E-Mail Einstellungen**

Um die Alarmbenachrichtigungen per E-Mail versenden zu können, bedarf es noch der Konfiguration der SMTP (Simple Mail Transfer Protocol) - Einstellungen. Rufen Sie dazu über den Punkt "Datei" → "Einstellungen" den entsprechenden Unterpunkt auf.

Unter dem Punkt "Absender Adresse" legen Sie fest, von welchem E-Mail Account die Alarmmails versendet werden. In "E-Mail Server" tragen Sie Ihren Server mit der Portfreigabe für SMTP ein. Außerdem ist es möglich einen Verschlüsselungstyp auszuwählen.

Geben Sie in "Nutzer" und "Passwort" die Daten Ihrer Sendeadresse ein.

Um die Richtigkeit der Eintragungen zu prüfen kann an eine vorgegebene Mail-Adresse eine Testmail versendet werden.

![](_page_40_Picture_113.jpeg)

Abbildung 7.1-1 E-Mail Server

Wenn alle Einstellungen korrekt gewählt wurden erscheint nachfolgende Nachricht:

![](_page_40_Picture_114.jpeg)

Abbildung 7.1-2 E-Mail Server Test-Mail

Anschließend sollten Sie eine E-Mail in Ihrem bzw. dem eingestellten Postfach vorfinden.

### **Benötigte Ports für die SMTP-Übertragung:**

![](_page_40_Picture_115.jpeg)

![](_page_41_Picture_1.jpeg)

#### <span id="page-41-0"></span>**7.1.2 SNMP-Trapempfänger**

SNMP-Trapempfänger ist für die Kommunikation mit den zu überwachenden Geräten nötig. Bei Aktivierung der Option "Alle Traps empfangen" werden Traps, wie zum Beispiel von Switchen, empfangen und in Berichtigungen angezeigt, sowie besteht die Möglichkeit diese in der Alarmverwaltung als Trigger für eine Alarmierung zu nutzen.

![](_page_41_Picture_116.jpeg)

Abbildung 7.1-3 Trapempfänger

#### <span id="page-41-1"></span>**7.1.3 Nutzerdefinierte Aktion**

Hier ist die Testmöglichkeit, ob der PROmanage® NT Nutzer eine seiner Meldemöglichkeiten nutzen kann. Eine der möglichen Benutzer Aktion ist "msg.exe" (Message) - um Nachrichten über ein Netzwerk an einen Benutzer senden.

![](_page_41_Picture_117.jpeg)

Abbildung 7.1-4 Nutzerdefinierte Aktion Abbildung 7.1-5 Nutzerdefinierte Aktion

Nach erfolgreichem Test kann diese Möglichkeit in der Alarmierung genutzt werden.

## **Hinweise:**

Damit eine Nachricht erfolgreich versendet werden kann, muss auf dem Zielrechner die Ausführung der RPC-Funktionen bei einer Terminalverbindung möglich sein. Weiterhin müssen Remotedesktopverbindungen zugelassen sein.

Falls der aktuelle Benutzer kein Kennwort verwendet (Einzelplatz-PC), so muss die Kontoverwendung mit leeren Kennwörtern auf dem Zielsystem aktiviert worden sein, ansonsten wir der Zugriff verweigert.

![](_page_42_Picture_1.jpeg)

## <span id="page-42-0"></span>7.2 Nutzer

Hier kann der Nutzer die Benutzerpasswörter ändern und der Admin auch diese zurücksetzten.

### <span id="page-42-1"></span>**Chronik**

Nach Aktivierung "Erweiterte Optionen" ist es möglich zurückliegende Ereignissen, in Bezug zu einem Datum in der Chronik nachzuvollziehen.

![](_page_42_Picture_6.jpeg)

## <span id="page-42-2"></span>**7.4 Zeitplan**

#### <span id="page-42-3"></span>**7.4.1 Zeitplan für Scans**

Im Programm existiert eine Funktionalität zum selektiven Abschalten der Alarmierung oder des kompletten Scan. Die Ein- und Ausschaltzeiten können in separaten Terminen beliebig zusammengestellt (frei definiert) werden. Für jeden Termin kann angegeben werden, ob Alarm und/oder Scan ausgeschaltet sind. Die Termine liegen in zwei Ausprägungen vor.

![](_page_43_Picture_1.jpeg)

#### <span id="page-43-0"></span>**7.4.2 Spezifische Termine**

Es ist möglich, eine Zeitspanne (von-bis) anzugeben, in der Alarmierungen oder Scans unterbunden werden. Diese sind abgeschlossen oder offen (Ende nicht angegeben) und können frei datiert werden.

![](_page_43_Picture_82.jpeg)

Abbildung 7.4-1 Zeitplan

#### <span id="page-43-1"></span>**7.4.3 Periodische Termine**

Die zweite Variante bietet an, wiederholte Ausschaltzeiten einzustellen. Dazu werden die Wochentage (Mehrfachselektion) und die Aus- und Einschaltzeit festgelegt. Diese ist derzeit für alle Tage gleich.

![](_page_43_Picture_83.jpeg)

Abbildung 7.4-2 Zeitplan

#### <span id="page-43-2"></span>**7.4.4 Anlegen eines Zeitplans**

Der Zeitplan kann im Client über die **Einstellungen** angelegt werden.

Hier existieren Möglichkeiten zum Anlegen eines spezifischen Termins ("Einzeltermin") und periodischen Termins ("Wiederholung"). Zudem besteht die Möglichkeit einen spezifischen Termin mit sofortiger Gültigkeit für Scan und Alarm anzulegen.

![](_page_44_Picture_1.jpeg)

Beim Eingeben der Daten wird der Zeitplan (über alle Termine) mit Hilfe eines Kalenders übersichtlich angezeigt. Tage, an denen Alarm oder Scan teilweise oder komplett ausgeschaltet sind, werden nicht markiert. Markierte Tage stellen somit eine lückenlose Alarmierung und Überwachung von Geräten dar.

## <span id="page-44-0"></span>**8 OPC-Server**

![](_page_44_Picture_4.jpeg)

Abbildung 7.4 -7.4-1 Driver OPC Server

#### <span id="page-44-1"></span> $8.1$ **Establishing an OPC connection**

You have the option of establishing an OPC connection to other computers for the transmission of messages recorded by PROmanage® NT to a higher-level system. To do this, the item 'PostgreSQL ODBC driver (for OPC server)' must also be ticked and executed during the installation.

As a further step, the program '**KepServerEX**' is installed and configured. The process for this is explained below.

#### <span id="page-44-2"></span>**8.1.1 Installing KepServerEx**

Install the ODBC client (Full Installation  $\rightarrow$  Communication Server  $\rightarrow$  Communication Driver  $\rightarrow$  ODBC Client)

![](_page_45_Picture_1.jpeg)

![](_page_45_Picture_2.jpeg)

#### <span id="page-45-0"></span>**8.1.2 Configuring KepServerEx for PROmanage NT**

- Start KepServerEx configuration as an administrator
- Add channel ( Edit → Channels/Devices → New Channel)

![](_page_45_Picture_74.jpeg)

![](_page_46_Picture_1.jpeg)

- Device driver: ODBC client
- Activate 'Enable diagnostics'

![](_page_46_Picture_61.jpeg)

- Optimisation method: write only latest value for all tags
- Duty cycle: perform 10 writes for every 1 read

![](_page_46_Picture_62.jpeg)

• Non-normalised values should be: unmodified

![](_page_46_Picture_9.jpeg)

![](_page_47_Picture_1.jpeg)

- Data source: dBASE files
- Activate 'Configure DSN'

![](_page_47_Picture_4.jpeg)

• Select 'System DSN' and press 'Add'

![](_page_47_Picture_6.jpeg)

• Select 'PostgreSQL' and then confirm with 'Complete'

![](_page_47_Picture_8.jpeg)

![](_page_48_Picture_1.jpeg)

• Configure PostgreSQL ANSI ODBC driver (psqlODBC) set-up

(e.g.: settings for the standard installation of PROmanage® NT)

- o Database: promanage
- o Server: localhost
- o User name: postgres
- o Password: postgres
- Following correct entry: Test button  $\rightarrow$  Connection successful
- Save settings with 'Save'

![](_page_48_Picture_103.jpeg)

• Close the ODBC data source administrator with 'OK'

![](_page_48_Picture_12.jpeg)

![](_page_49_Picture_1.jpeg)

• Data source selection: select created data sources

![](_page_49_Picture_61.jpeg)

• Data source login timeout: 5 seconds

![](_page_49_Picture_5.jpeg)

• Check and confirm settings

![](_page_49_Picture_7.jpeg)

![](_page_50_Picture_1.jpeg)

- Add a new device with 'Click to add a device' in KEPServerEX
	- o Device name: alarms
	- o Device model: MySQL
	- o Scan mode: respect client specified scan rate
	- o Access method selection: fixed table
	- o Table selection: opcalerts

![](_page_50_Picture_84.jpeg)

• Store settings under 'New device – auto tag database generations options'

![](_page_50_Figure_10.jpeg)

![](_page_51_Picture_1.jpeg)

• Query interval: set 5,000 milliseconds

![](_page_51_Picture_3.jpeg)

• Check and confirm settings

![](_page_51_Picture_5.jpeg)

• As a result the tags are generated automatically by the system

![](_page_51_Picture_7.jpeg)

![](_page_52_Picture_1.jpeg)

## <span id="page-52-0"></span>**8.1.3 Explanation of the individual alarms (alerts)**

![](_page_52_Picture_92.jpeg)

Alarm 0 is the last generated alarm (latest notification)

## **Indu-Sol GmbH**

Blumenstrasse 3 04626 Schmoelln

Telephone: +49 (0) 34491 580-0 Telefax: +49 (0) 34491 580-499

info@indu-sol.com www.indu-sol.com

We are certified according to DIN ES ISO 9001:2008